## **Prüfungs- und Notenverwaltung im Moseskonto/Modulverzeichnis (MTS) und QISPOS**

Einführend einige Hinweise für die Kolleg\*innen, die erst nach dem IT-Hack im April 2021 an die TU Berlin gekommen sind (und zur Erinnerung auch für alle anderen):

Bis 2021 hatten wir an der TU nur QISPOS als zentrales digitales Prüfungsverwaltungssystem (neben verschiedenen FG-spezifischen analogen Listen- und Zettellösungen). Durch den IT-Hack im April 2021 ist der Zugriff auf das QISPOS-System für Prüfungsan- und -abmeldungen für Fachgebiete und Studierende leider nicht mehr möglich. Das Innocampus-Team hat als Alternative - und quasi über Nacht als Notlösung - die Prüfungsverwaltung im Moseskonto/Modulverzeichnis (MTS) kurzfristig programmiert und zur Verfügung gestellt.

Allerdings muss die endgültige Noten-/Leistungsverbuchung bzw. -verwaltung weiterhin in QISPOS erfolgen, da nur dort sämtliche StuPO-relevanten Informationen und Bedingungen hinterlegt sind für die Erstellung der Zeugnisse und damit die Vergabe der entsprechenden Abschlüsse und akademischen Grade.

Im Laufe der Zeit hat sich herausgestellt, dass wir auch nicht mehr zum alten System zurückkehren können, sondern bis zur Einführung der SAP-Prüfungsverwaltung (die TU befindet sich seit einigen Jahren im Prozess der Einführung eines integriertes Campusmanagement-System mit dem Ziel, die administrativen Rahmenbedingungen für die Kernprozesse in Studium, Lehre und Forschung zu verbessern, weitere Infos unter [https://www.tu.berlin/campusmanagement/angebot/sap\)](https://www.tu.berlin/campusmanagement/angebot/sap) mit der kombinierten MTS-QISPOS-Lösung arbeiten werden.

Die Prüfungsverwaltung in den Fachgebieten sowie die Prüfungsan- und -abmeldungen durch die Studierenden erfolgen im *Moseskonto/Modulverzeichnis (MTS)*. Zum Abschluss werden die Noten durch die Fachgebiete nach *QISPOS* übertragen und die Studierenden können sich über das TU-Portal dann ihre Noten- und Leistungsübersichten und weitere Bescheinigungen herunterladen.

Diese Handreichung soll Sie bei der Prüfungs- und Notenverwaltung im *Moseskonto/Modulverzeichnis (MTS)* und *QISPOS* unterstützen. Bitte beachten Sie, dass sich an einigen Stellen die Menüs oder Optionen – abhängig von der im Modul hinterlegten Prüfungsform – unterscheiden können.

Informationen zu allen studien- und prüfungsrechtlichen Fragen (z.B. Prüfungsformen, Anmeldefristen, Bewertung von Prüfungen u.a.) finden Sie in der Allgemeinen Studien- und Prüfungsordnung (AllgStuPO) der TU [\(https://www.tu.berlin/studieren/studienorganisation/gesetze](https://www.tu.berlin/studieren/studienorganisation/gesetze-ordnungen)[ordnungen\)](https://www.tu.berlin/studieren/studienorganisation/gesetze-ordnungen).

Bei Fragen wenden Sie sich gerne jederzeit an di[e unten angegebenen Stellen.](#page-11-0) Geben Sie mir auch gern Hinweise, wenn Ihnen in diesem Dokument Inhalte fehlen oder Sie Fehler entdecken.

Mandy Großer, Raum A 103, Tel. 314-22974, mandy.grosser[at]tu-berlin.de oder per WebEx

# Inhalt

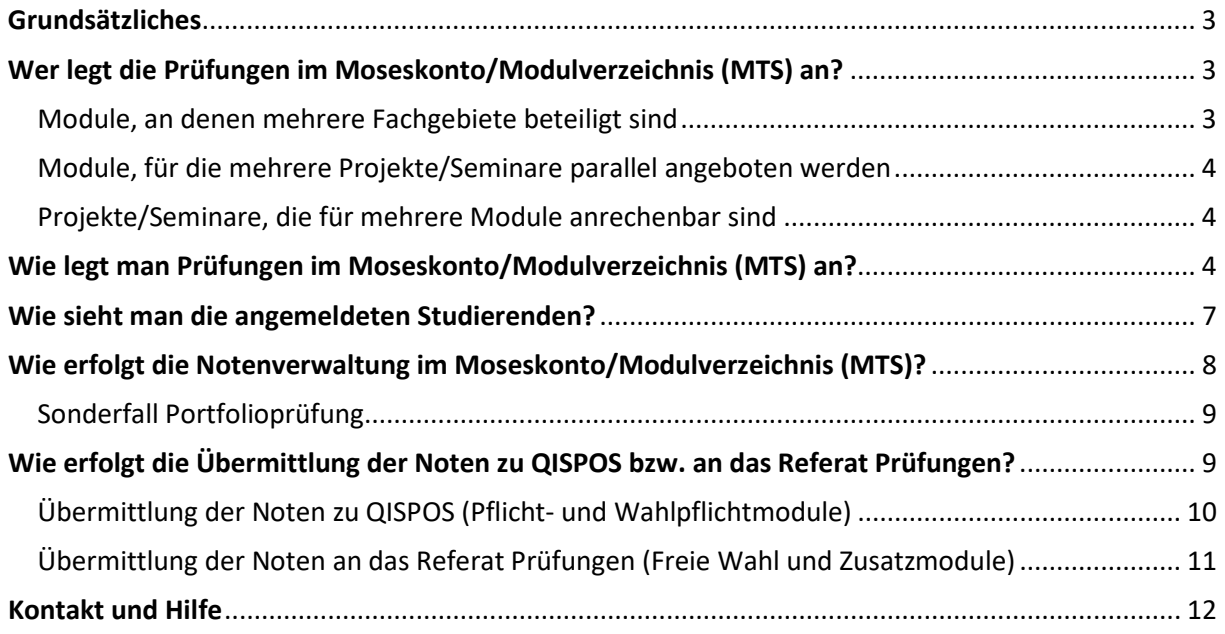

## <span id="page-2-0"></span>Grundsätzliches

Prüfungen können im *[Moseskonto/Modulverzeichnis](https://moseskonto.tu-berlin.de/moses/modultransfersystem/index.html) (MTS)* durch Modulverantwortliche, Modulbearbeiter\*innen und Prüfer\*innen angelegt werden. Unter *Moseskonto > Modulverzeichnis (MTS) > Meine Module* sehen Sie:

> im *Tab "Meine Module"*: die Module, für die Sie als Modulverantwortliche\*r oder Bearbeiter\*in hinterlegt sind

> im *Tab "Modulprüfer\*innen meiner Module"*: Alle Prüfer\*innen, die Ihren Modulen als Prüfer\*in im jeweiligen Semester zugeordnet sind, dort also Prüfungen bzw. Prüfungsleistungen abnehmen und bewerten dürfen.

> im *Tab "Meine Prüfungsberechtigungen"*: die Module, für die Sie im ausgewählten Semester als Prüfer\*in eingetragen sind.

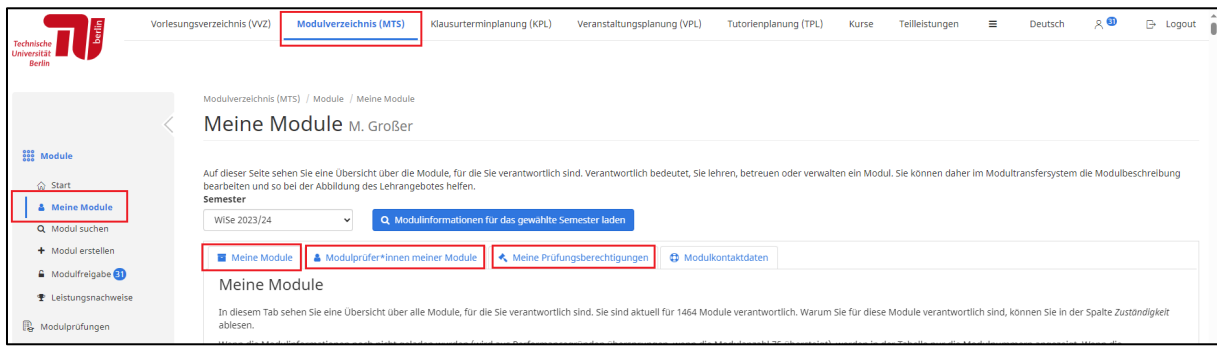

Sollten Ihnen hier Bearbeitungs- oder Prüfungsberechtigungen fehlen, wenden Sie sich bitte an studienbuero[at]fak6.tu-berlin.de.

## <span id="page-2-1"></span>Wer legt die Prüfungen im Moseskonto/Modulverzeichnis (MTS) an?

I.d.R. legt das anbietende bzw. modulverantwortliche Fachgebiet die Prüfung an. Bitte legen Sie nur Datensätze für ein Modul bzw. eine Modulprüfung an, nicht für Modulteilleistungen (z.B. einzelne Portfolioelemente o.ä.)!

Nachfolgend finden Sie – spezifisch für die Fakultät VI - zusätzliche Hinweise zu Modulen, an denen mehrere Fachgebiete beteiligt sind bzw. zu Modulen, für die mehrere Projekte/Seminare parallel angeboten werden:

### <span id="page-2-2"></span>Module, an denen mehrere Fachgebiete beteiligt sind

Sind an dem Modul bzw. der Modulprüfung mehrere Fachgebiete mit verschiedenen Seminaren/Vorlesungen/IVen und Prüfungsteilleistungen beteiligt, legt i.d.R. das modulverantwortliche Fachgebiet den Prüfungsdatensatz an.

 $\triangleright$  Sicht- und bearbeitbar ist der jeweilige Prüfungsdatensatz für alle im Modul eingetragenen Modulbearbeiter\*innen und Prüfer\*innen. Die spätere Eingabe und Weiterleitung der Noten [\(s.u.\)](#page-7-0) sollten zwischen den Beteiligten abgestimmt werden, i.d.R. übernimmt das das modulverantwortliche Fachgebiet.

### <span id="page-3-0"></span>Module, für die mehrere Projekte/Seminare parallel angeboten werden

Werden für ein Modul mehrere Prüfungen (z.B. verschiedene Projekte/Seminare) parallel angeboten, legt jedes anbietende Fachgebiet seine eigene Prüfung an.

- Hier bietet sich an, den *"Anzeigename"* entsprechend umzubenennen und dort den jeweiligen Projekt-/Seminartitel oder FG-Namen zu hinterlegen. Damit fällt es allen Studierenden und Fachgebieten leichter, die verschiedenen Angebote auseinanderzuhalten und zu verwalten.
- $\triangleright$  Die Noteneintragung und -weiterleitung [\(s.u.\)](#page-7-0) werden durch das jeweils anbietende Fachgebiet selbst vorgenommen.

### <span id="page-3-1"></span>Projekte/Seminare, die für mehrere Module anrechenbar sind

In diesem Fall muss für jedes Modul, in dem das Projekt/Seminar anrechenbar ist, ein eigener Prüfungsdatensatz angelegt werden (z.B. Masterstudio I-III, Architekturtheorie I-III usw.).

## <span id="page-3-2"></span>Wie legt man Prüfungen im Moseskonto/Modulverzeichnis (MTS) an?

Unter *Moseskonto > Modulverzeichnis (MTS) > Modulprüfungen > Prüfungsverwaltung* legen die Fachgebiete ihre angebotenen Prüfungen pro Semester bzw. Prüfungszeitraum an.

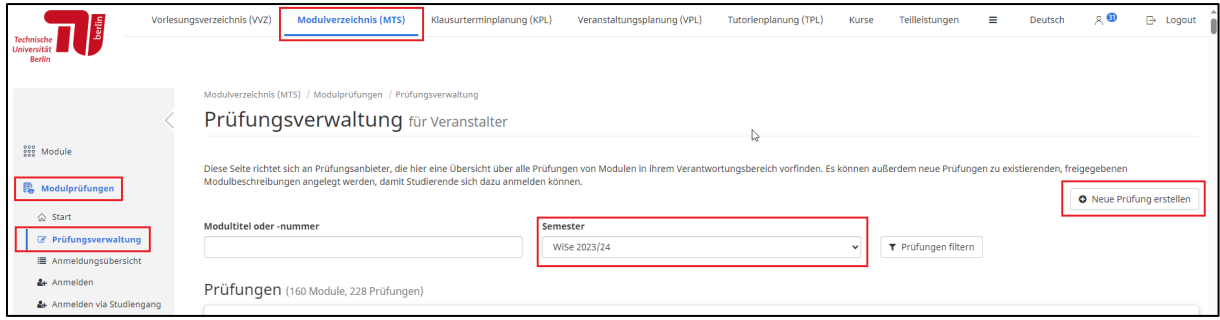

Der Einrichtungsassistent führt Sie Schritt für Schritt durch die Prüfungskonfiguration und erstellt eine Prüfung. Im Anschluss können Sie Ihre Prüfungsdaten dann weiter anpassen und auch jederzeit ändern.

#### 1. Schritt: Auswahl des Moduls, zu dem eine Prüfung angelegt werden soll

Hier können Sie nur Module auswählen, für die Sie die entsprechenden Berechtigungen besitzen (s.o. unter Grundsätzliches).

Zu dem von Ihnen gewählten Modul wird Ihnen die aktuell gültige im *Moseskonto/Modulverzeichnis (MTS)* hinterlegte Modulversion mit den darin definierten Infos zu LP, Benotung und Prüfungsform angezeigt. Für Portfolioprüfungen erfolgt zusätzlich die Anzeige der in der Modulbeschreibung hinterlegten Portfolioelemente.

Ganz unten können Sie noch den s.g. *"Anzeigename"* ändern (z.B. für Module, für die mehrere Projekte/Seminare parallel angeboten werden, [weitere Infos s.o.\)](#page-3-0).

#### 2. Schritt: An- und Abmeldefristen

Hier legen Sie fest, in welchem Zeitraum sich die Studierenden für die Prüfung anmelden können und bis zu welchem Termin eine Abmeldung möglich ist. Bitte beachten Sie, dass die An- und Abmeldung zu und von einer Portfolioprüfung i.d.R. bis zur Erbringung der ersten Prüfungsleistung erfolgen soll (Hinweise zu An- und Abmeldefristen für Prüfungen s. [AllgStuPO](https://www.static.tu.berlin/fileadmin/www/10000000/Studiengaenge/StuPOs/AllgStuPO_deu.pdf) der TUB).

#### 3. Schritt: Abschluss

Hier bekommen Sie nochmals eine Übersicht zu den bisher von Ihnen für die Prüfung hinterlegten Daten, nach deren Bestätigung wird die Prüfung angelegt. Danach haben Sie die Möglichkeit weitere Anpassungen vorzunehmen, z.B. Hinterlegung des Prüfungsdatums oder eines Prüfungszeitraums (z.B. bei zweisemestrigen Modulen oder Portfolioprüfungen).

Achtung! Sollte am Ende des Prozesses die Fehlermeldung "*Fehler beim Erstellen von Modulprüfungsinstanz*" erscheinen, liegt es i.d.R. daran, dass die Portfolioelemente in der aktuell gültigen Modulversion nicht vollständig hinterlegt sind. Wenden Sie sich in dem Fall bitte an mandy.grosser[at]tu-berlin.de.

#### 4. Schritt: Weitere Anpassungen

Unter *Modulprüfungen > Prüfungsverwaltung* sehen Sie nun alle von Ihnen bzw. Ihrem FG angelegten Prüfungen (sowie alle Prüfungen in Modulen, in denen Sie als Bearbeiter\*in oder Prüfer\*in hinterlegt sind).

Über den Button "Bearbeiten" beim jeweiligen Prüfungsdatensatz können Sie nun weitere Infos hinterlegen bzw. die beim Anlegen der Prüfung hinterlegten Daten jederzeit anpassen.

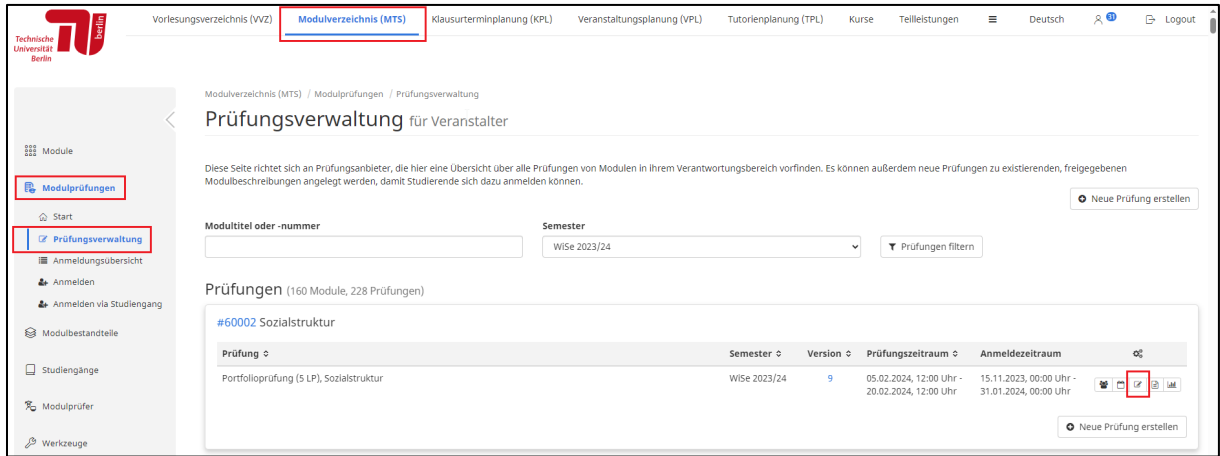

Folgende Anpassungen sind an dieser Stelle möglich:

#### Änderung "Anzeigename"

> insbesondere für Module, für die mehrere Projekte/Seminare angeboten werden [\(s.o.\)](#page-3-0)

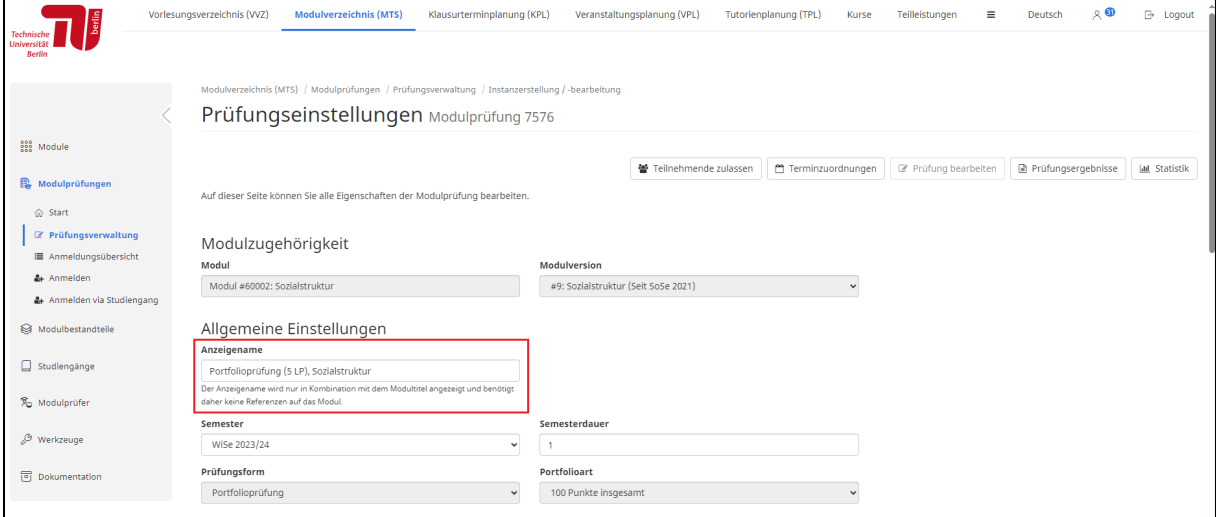

#### Änderung der An- und Abmeldefristen

#### Zulassungsmodalitäten

> Grundsätzlich werden im *Moseskonto* Prüfungsdatensätze initial so angelegt, dass die Modulbearbeiter\*innen/Prüfer\*innen die einzelnen angemeldeten Studierenden aktiv zur Prüfung zulassen müssen. Sie können an dieser Stelle alternativ angeben, dass alle Studierenden, die sich anmelden möchten, automatisch auch zur Prüfung zugelassen sind.

> Achtung: Im früheren *QISPOS*-Anmeldeverfahren wurden Zulassungsmodalitäten systemseitig geprüft und ggf. Prüfungsanmeldungen automatisch abgelehnt (z.B. wegen fehlender Voraussetzungen oder falscher Studiengangszuordnung), das passiert im *Moseskonto/ Modulverzeichnis (MTS)* leider nicht, sondern liegt hier in der Verantwortung der Fachgebiete.

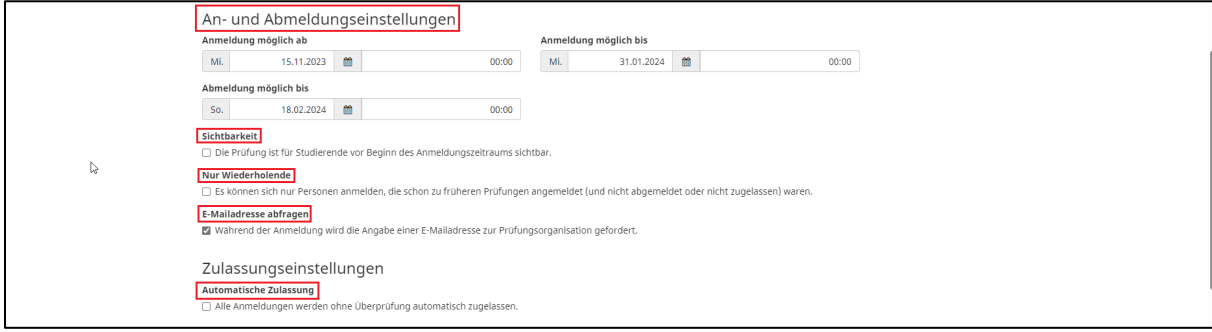

Hinterlegung des Prüfungsdatums bzw. eines Prüfungszeitraums

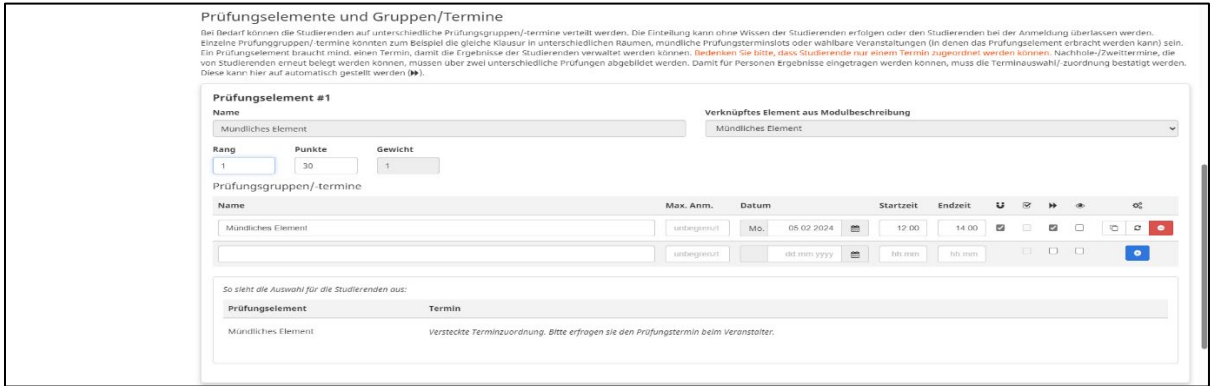

## <span id="page-6-0"></span>Wie sieht man die angemeldeten Studierenden?

Unter Moseskonto > Modulverzeichnis (MTS) > *Modulprüfungen > Prüfungsverwaltung* sehen Sie alle von Ihnen bzw. Ihrem FG angelegten Prüfungen (und alle Prüfungen in Modulen, in denen Sie als Bearbeiter\*in oder Prüfer\*in hinterlegt sind).

Über den Button "Teilnehmende zulassen" sehen Sie die angemeldeten Studierenden mit Angaben zu Matrikelnr., Studiengang und StuPO-Version sowie Studiengangsbereich, in dem die Studierenden das Modul angerechnet haben wollen.

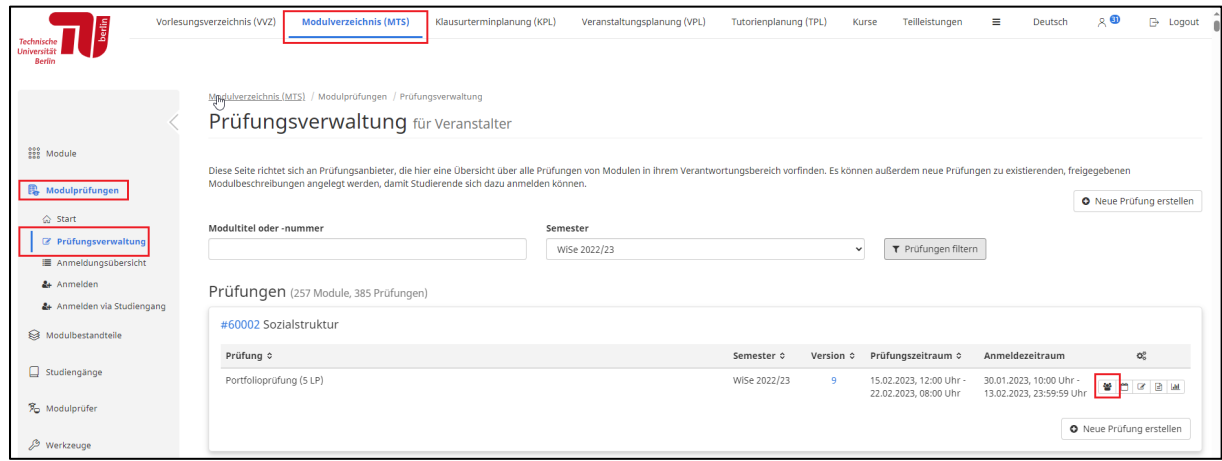

Je nach vorgenommener Einstellung (s.o. [Zulassungsmodalitäten\)](#page-3-2), sind alle Studierenden automatisch zugelassen oder Sie müssen die Zulassung noch aktiv vornehmen. An dieser Stelle können Sie einzelne Studierende auch ablehnen (z.B. bei begrenzter Aufnahmekapazität oder falscher Studiengangszuordnung).

Fakultät VI, Referat Studium und Lehre Stand November 2023 mandy.grosser[at]tu-berlin.de, studienbuero[at]fak6.tu-berlin.de

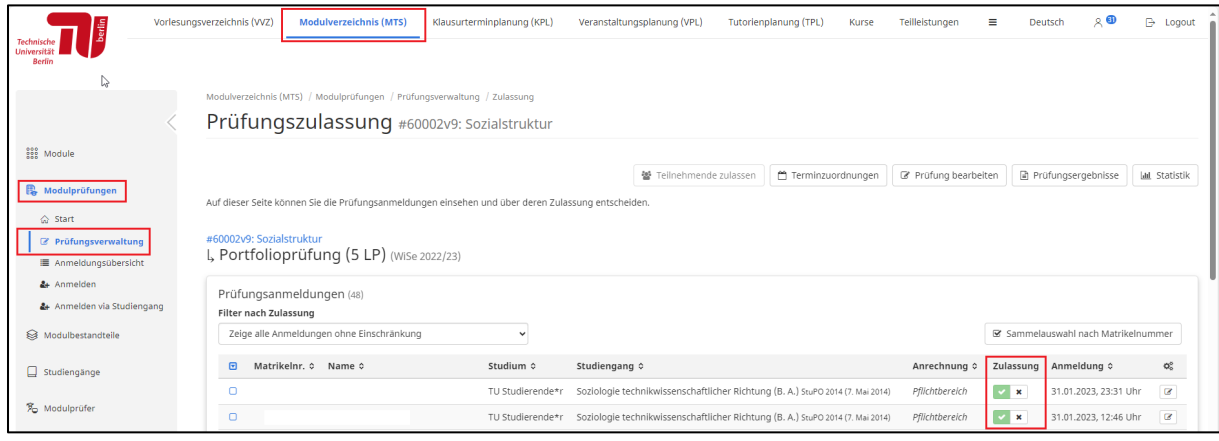

# <span id="page-7-0"></span>Wie erfolgt die Notenverwaltung im Moseskonto/Modulverzeichnis (MTS)?

Unter *Moseskonto > Modulverzeichnis (MTS)* > *Modulprüfungen > Prüfungsverwaltung* sehen Sie alle von Ihnen bzw. Ihrem FG angelegten Prüfungen (sowie alle Prüfungen in Modulen, in denen Sie als Bearbeiter\*in oder Prüfer\*in hinterlegt sind).

Über den Button "*Prüfungsergebnisse*" können Sie für alle zugelassenen Studierenden die Ergebnisse der Prüfung eintragen und für diese sichtbar machen. Nach Eingabe der Ergebnisse im *Moseskonto/Modulverzeichnis (MTS)*, erstellen Sie hier auch die für die Übermittlung der Noten zu *QISPOS* bzw. an das *Referat Prüfungen* notwendigen Exceldateien (weitere Hinweise s.u.).

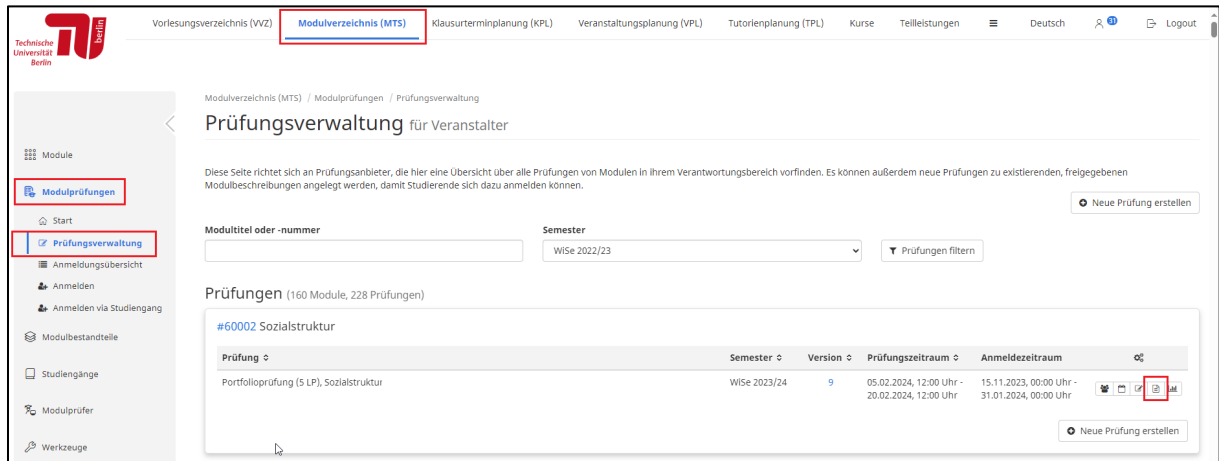

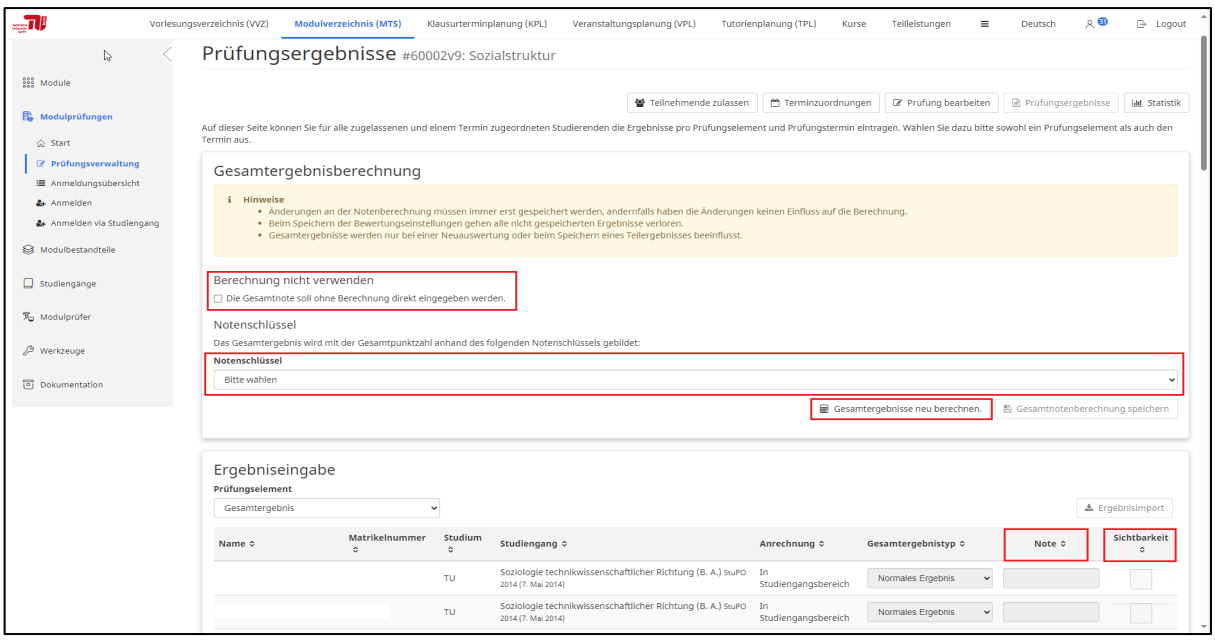

### <span id="page-8-0"></span>Sonderfall Portfolioprüfung

Für die Eintragung der Ergebnisse für Portfolioprüfungen gibt es zwei Optionen:

#### 1. Eingabe der Zwischenergebnisse der einzelnen Portfolioelemente (Standardeinstellung)

> Dazu wählen Sie die einzelnen Portfolioelemente aus dem Dropdown-Menü aus und hinterlegen die jeweils erreichten Punkte. Hier greift das System auf die in der Modulbeschreibung hinterlegten Portfolioelemente und die jeweiligen Gewichtungsregeln zu.

> Wenn in der Modulbeschreibung ein Notenschlüssel hinterlegt wurde, wird die Gesamtnote automatisch berechnet. Ist in der Modulbeschreibung kein Notenschlüssel hinterlegt, müssen die Gesamtnoten zusätzlich selbst eingetragen werden.

#### 2. Eingabe der Gesamtnote (individuell auswählbar)

> Es erfolgt nur die Eintragung der Gesamtnote. Die Ergebnisse der einzelnen Portfolioelemente teilen Sie den Studierenden auf alternativen Wegen mit. Bei der Umstellung auf diese Option bitte das Speichern nicht vergessen!

# <span id="page-8-1"></span>Wie erfolgt die Übermittlung der Noten zu QISPOS bzw. an das Referat Prüfungen?

Nach Abschluss der Prüfungen und Eingabe der Noten im *Moseskonto/Modulverzeichnis (MTS)*, müssen die Modulnoten an *QISPOS* (für Pflicht- und Wahlpflichtmodule) bzw. an das *Referat Prüfungen* (für Freie Wahl und Zusatzmodule) übermittelt werden. Für beide Optionen können die entsprechenden Exceldateien aus dem *Moseskonto/Modulverzeichnis(MTS)* heruntergeladen werden:

### <span id="page-9-0"></span>Übermittlung der Noten zu QISPOS (Pflicht- und Wahlpflichtmodule)

Um die Noten in *QISPOS* hochladen zu können, müssen folgende Voraussetzungen gegeben sein:

#### **1. IT-Rolle Prüfer bzw. Prüfer/Sekr**:

Alle Hochschullehrer\*innen (HL) verfügen automatisch über die *IT-Rollen Prüfer und Prüfer/Sekr*. Damit die im jeweiligen Geschäftsbereich zuständigen Mitarbeiter\*innen (Sekr, WiMi) auch auf die QISPOS-Datensätze des HL/FG zugreifen können, muss ihnen durch die HL die *Rolle Prüfer/Sekr. in Vertretung* übertragen werden (Hinweise s.

[https://www.static.tu.berlin/fileadmin/www/10002461/Pruefungsamt/QISPOS/QISPOS\\_Vertretungs](https://www.static.tu.berlin/fileadmin/www/10002461/Pruefungsamt/QISPOS/QISPOS_Vertretungsrollen.pdf) [rollen.pdf\)](https://www.static.tu.berlin/fileadmin/www/10002461/Pruefungsamt/QISPOS/QISPOS_Vertretungsrollen.pdf).

Wenn die entsprechenden Rollen übertragen wurden, erscheint in Ihrem persönlichen TU-Portal im Menüpunkt "Prüfungen und Leistungen" die Kachel "Prüfungsverwaltung". Bei Problemen wenden Sie sich bitte an das QISPOS-Team (s.u. [Kontakte\)](#page-11-0).

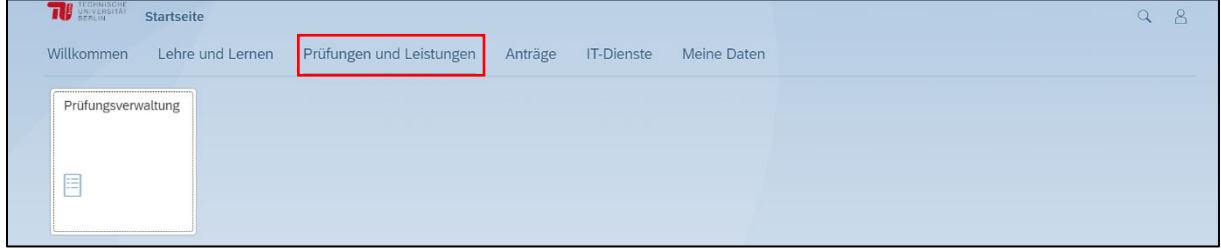

#### 2. **Prüfungsorganisationssätze in QISPOS**:

Für alle Modulprüfungen, die in *QISPOS* verbucht werden sollen, muss dort ein entsprechender Organisationssatz vorhanden sein. Nachdem Ihnen die *Rolle Prüfer/Sekr.* übertragen wurde, sollten Sie in *QISPOS* prüfen, welche Prüfungen für Sie sichtbar sind. Dazu loggen Sie sich über das TU-Portal und die Kachel "Prüfungsverwaltung" bei *QISPOS* ein. Unter "*Leistungsverbuchung*" sehen Sie alle für Sie verfügbaren/bearbeitbaren Prüfungsdatensätze.

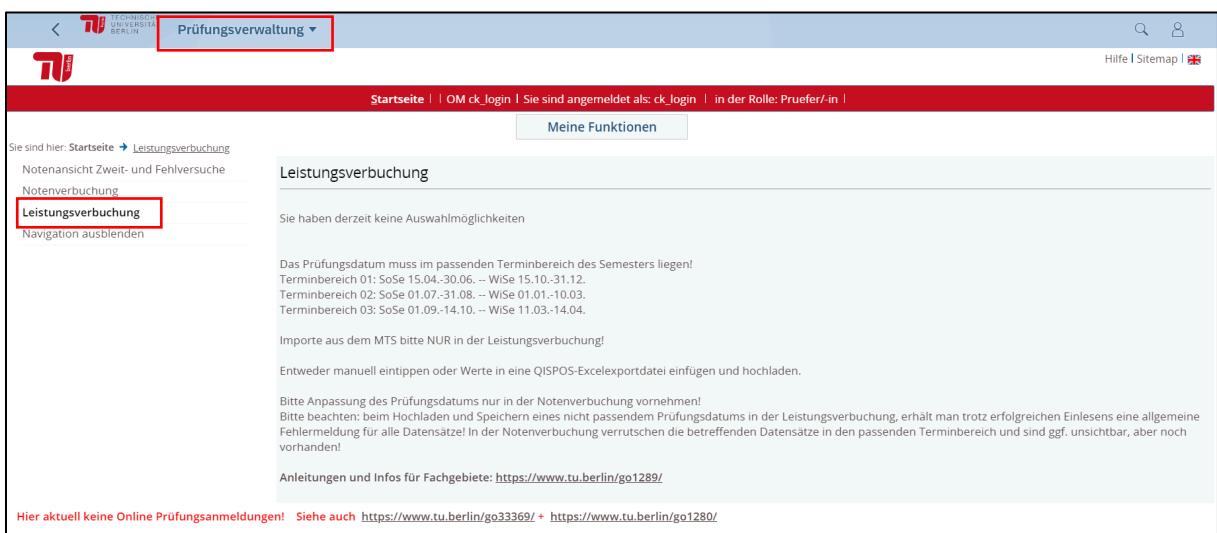

Sollten an dieser Stelle Modulprüfungen Ihres FG fehlen, teilen Sie dem QISPOS-Team unter <https://www.tu.berlin/pruefungen/pruefungen/qispos/pruefungsorganissationssaetze> mit, für welche Module das Fachgebiet Prüfungen anbietet bzw. angeboten hat (bitte den offiziellen Modultitel und nicht den individuellen Projekttitel eintragen). Das muss einmalig, quasi als Prüfungsvorlage, gemacht werden, danach werden alle vorhandenen Datensätze semesterweise vom QISPOS-Team automatisch übernommen. Wir empfehlen, gleich für alle Module/Prüfungen des Fachgebietes entsprechende Prüfungsdatensätze anlegen zu lassen (sofern noch nicht vorhanden), in denen Ihr Fachgebiet Prüfungen anbieten könnte. (Achtung! Das gilt nicht für Einzelleistungen im Rahmen von Portfolioprüfungen! Hier ist immer das modulverantwortliche Fachgebiet für die Übermittlung der Gesamtnote zuständig!)

#### 3. **Import der Noten in QISPOS aus dem Moseskonto/Modulverzeichnis (MTS)**:

Sind die oben beschriebenen Punkte 1. und 2. erfüllt, können die Noten aus dem *Moseskonto/Modulverzeichnis (MTS)* in *QISPOS* über die "*Leistungsverbuchung*" hochgeladen werden. Dazu erstellen Sie im *Moseskonto/Modulverzeichnis (MTS)* nach der Noteneintragung die entsprechende QISPOS-Exportdatei.

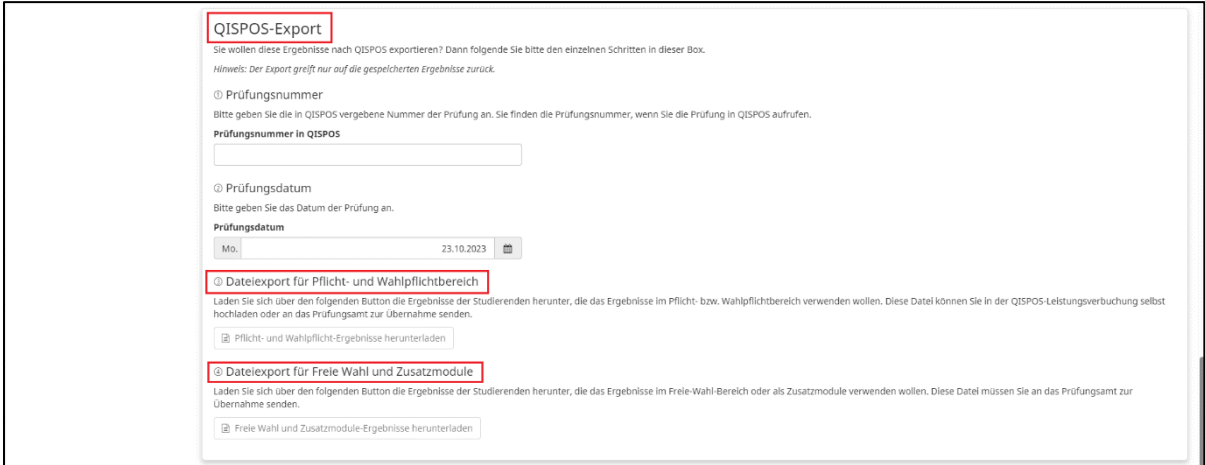

Bitte informieren Sie sich zu den Details des *QISPOS-*Imports in der Handreichung des QISPOS-Teams [\(https://www.static.tu.berlin/fileadmin/www/10002461/Pruefungsamt/QISPOS/QISPOS\\_Import\\_Exp](https://www.static.tu.berlin/fileadmin/www/10002461/Pruefungsamt/QISPOS/QISPOS_Import_Export.pdf) [ort.pdf\)](https://www.static.tu.berlin/fileadmin/www/10002461/Pruefungsamt/QISPOS/QISPOS_Import_Export.pdf).

Bitte beachten Sie, dass Sie in *QISPOS* unter "Leistungsverbuchung" alternativ auch manuelle Eingaben vornehmen können, falls Sie weiterhin die Möglichkeit einer alternativen Prüfungsverwaltung (Laufzettel o.ä.) nutzen.

Alle Infos und weitere Hinweise/FAQ zu *QISPOS* und Notenverbuchung finden Sie auch gebündelt unter [https://www.tu.berlin/pruefungen/pruefungen/qispos.](https://www.tu.berlin/pruefungen/pruefungen/qispos)

Bei Fragen steht Ihnen das QISPOS-Team gerne zur Verfügung [\(s.u.\)](#page-11-0).

### <span id="page-10-0"></span>Übermittlung der Noten an das Referat Prüfungen (Freie Wahl und Zusatzmodule)

Die aus dem *Moseskonto/Modulverzeichnis (MTS)* exportierten Excellisten für Wahl- und Zusatzmodule senden Sie bitte an das Referat Prüfungen über **ibrefl[at]pruefungen.tu-berlin.de**.

# <span id="page-11-0"></span>Kontakt und Hilfe

Wenn Ihnen im *Moseskonto/Modulverzeichnis (MTS)* Module nicht angezeigt werden oder Sie weitere inhaltliche Fragen zur Modulverwaltung, zum Moseskonto/*Modulverzeichnis (MTS)* oder zur Prüfungsverwaltung allgemein haben, wenden Sie sich bitte an das Referat für Studium und Lehre:

Mandy Großer, Raum A 103, Tel. 314-22974, mandy.grosser[at]tu-berlin.de oder per WebEx.

Bei Fragen zum Import der Noten in *QISPOS* (inkl. evtl. Fehlermeldungen) oder zur Übertragung der *Rolle Prüfer/Sekr.* wenden Sie sich bitte an das QISPOS-Team über das Kontaktformular

<https://www.tu.berlin/pruefungen/pruefungen/qispos/technische-betreuung-qispos>